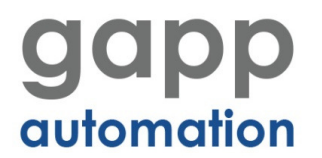

# **LIKA CKQ Programable Encoder Guide**

## **Tools required;**

- Laptop or suitable computer (windows or above)
- KIT IP/IQ58 Programming tool
- CKQ/CKP/IQ encoder
- LIKA software Kit IP IQ58 V2.7

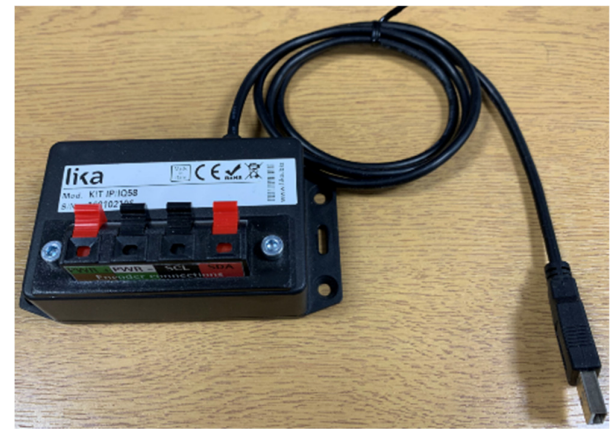

### **Software**

Zip file can be downloaded here. http://www.lika.it/eng/file7.php?id\_file=3806

Unpack the software to a suitable folder on your computer. The Program does not require installing on the computer and runs from a double click of the "KIT\_IP\_IQ58\_v2.7.exe" file. *Please note that suitable administration rights may also be required on your computer.* 

The encoder should be connected to the KIT IP/IQ device- wire colour coding is as follows;

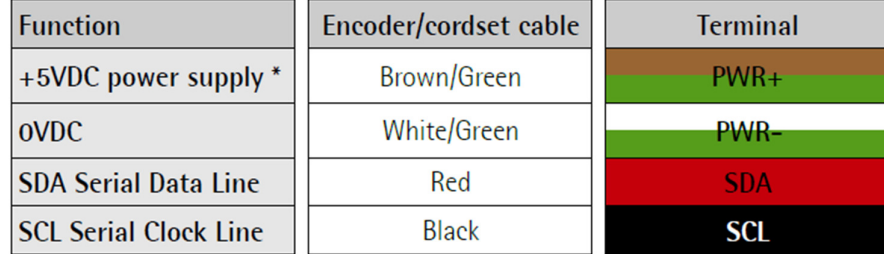

The device can be connected to the lap top easily via the USB cable

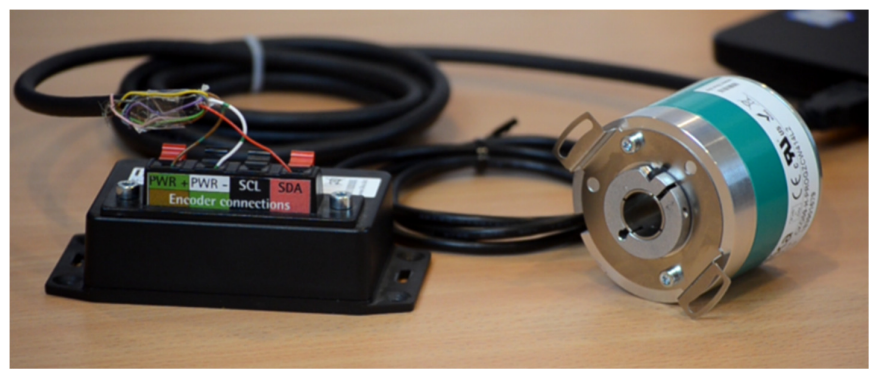

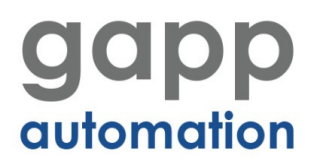

#### **A short introduction to the IP/IQ Programming tool for the set-up of LIKA Programmable incremental Encoder**

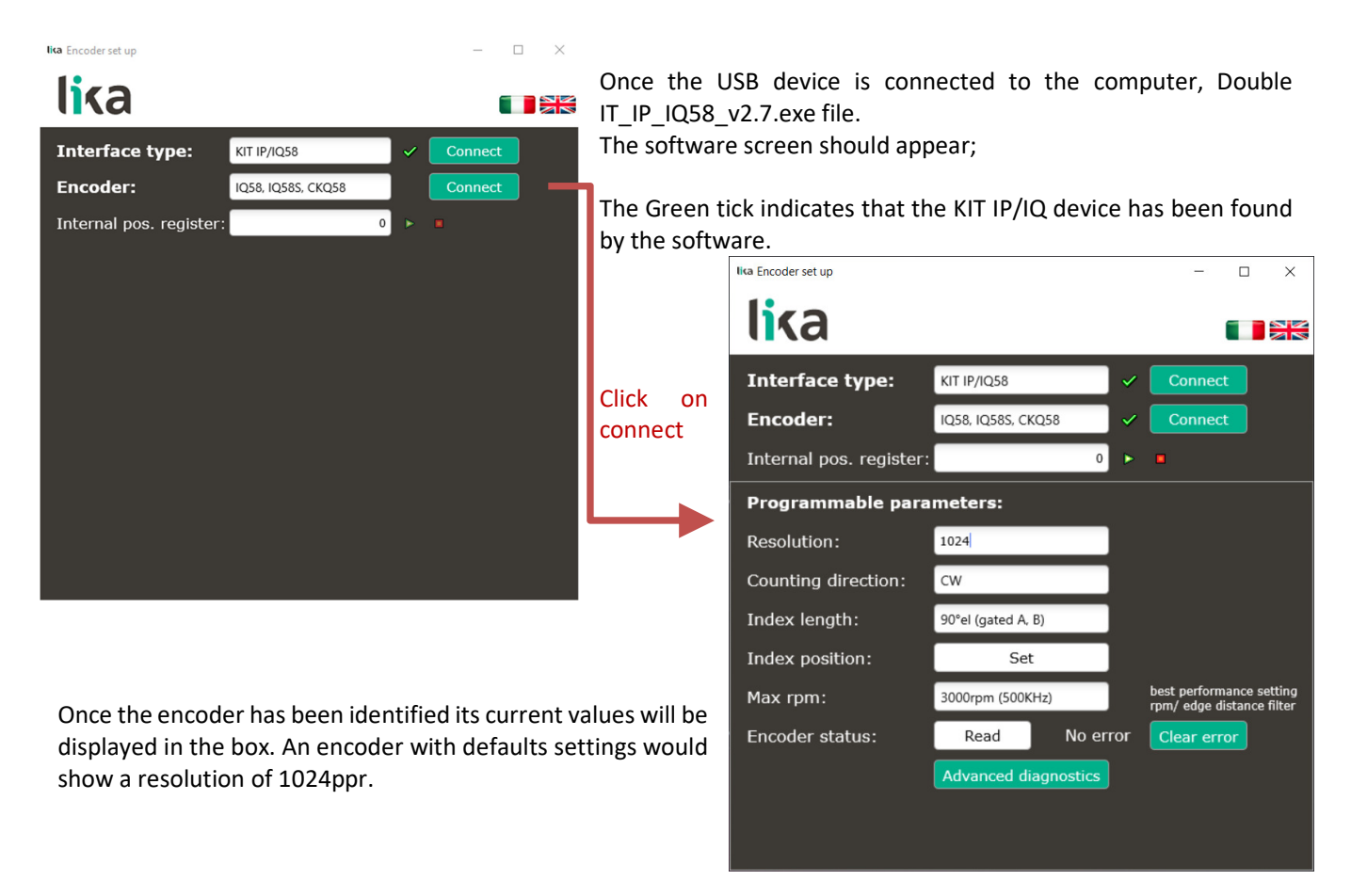

Setting the parameters is only a mouse click on the field you wish to change. E.g. Resolution;

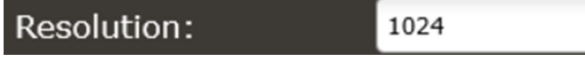

Click on the number and overwrite the existing number with the new required value e.g. 10000. Once you press the Enter key, the value is sent to the encoder. Once this has been received and confirmed a Green tick will appear next to the value

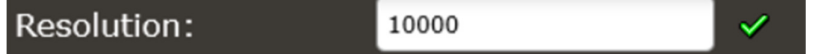

## **Additional features;**

The counting direction can be changed by selecting the value and choosing CW or CCW

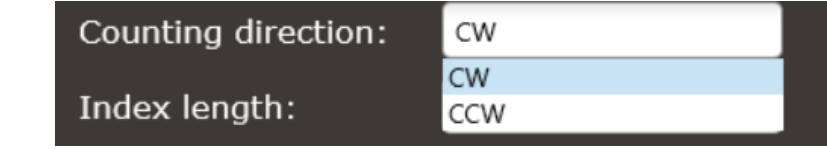

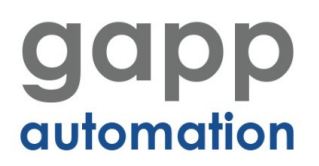

#### **Other parameters can be changed in the same way**

The index length, will change the length of the pulse, from 90° to 180° as shown below.

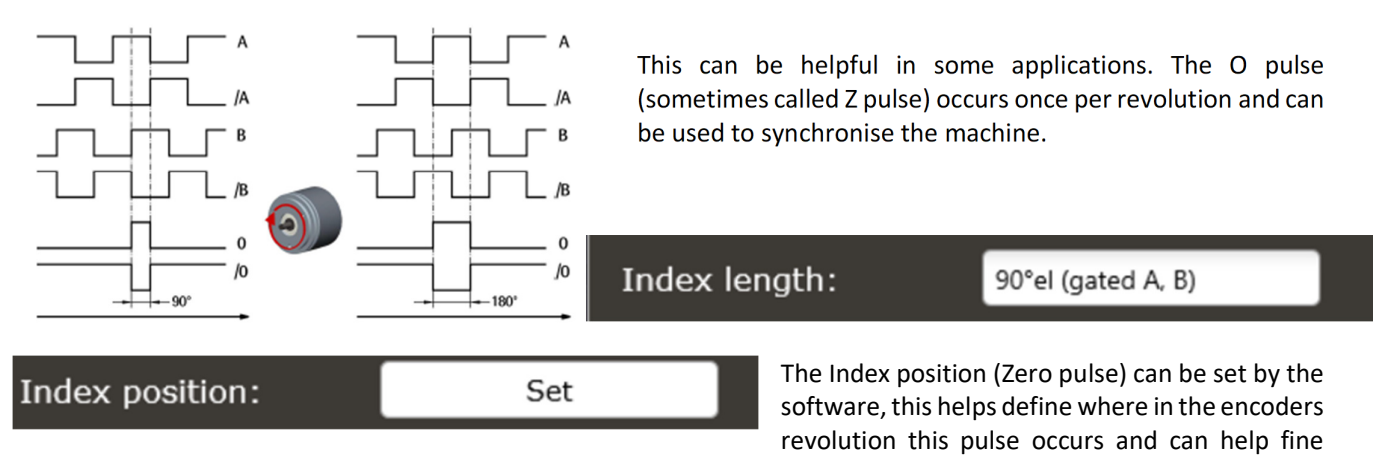

tune the settings. The pulse can be set according to the mechanical position of the encoder and can also help make mounting the encoder simpler e.g. the positioning the locking collar in more difficult to reach locations. *NB this setting should be carried out after the other changes are made.* 

Max rpm is not a value that can be directly changed, but will change according to the resolution set and is an indicator

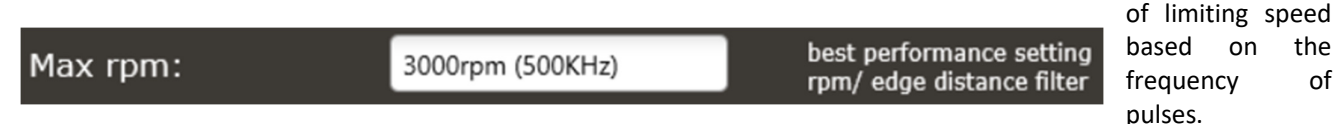

The Read button will re-fresh the parameters and check what Is currently set in the encoder. this will show any errors in communication. The error can be cleared by clicking on Clear Error.

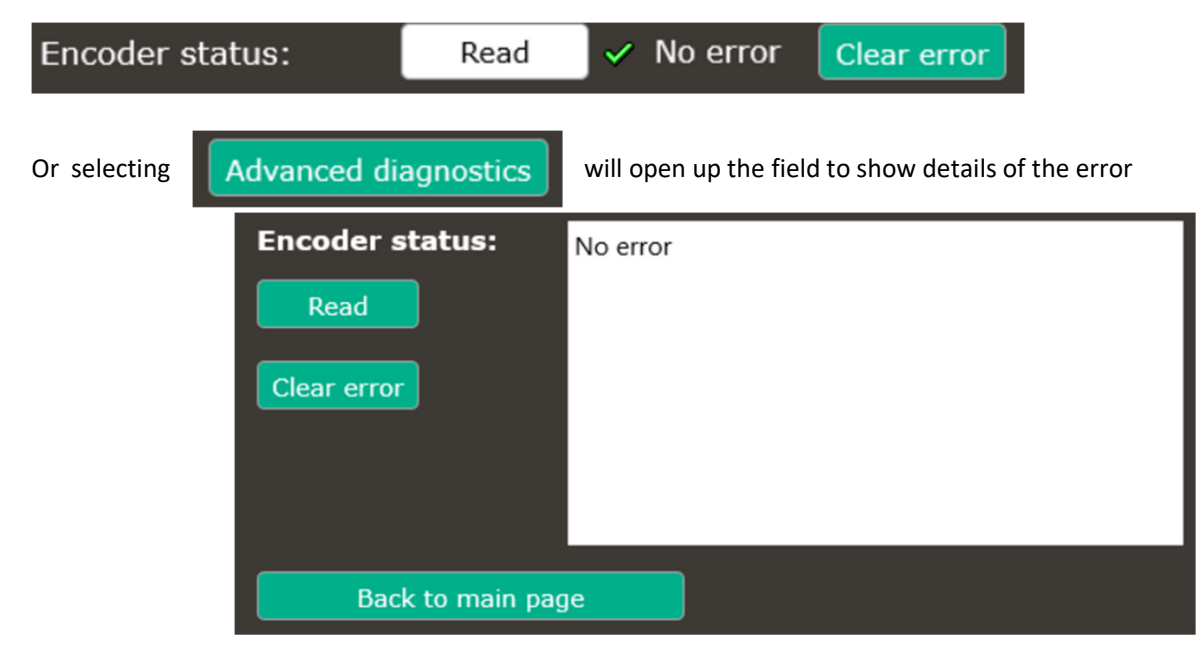

Close the software before disconnecting the encoder from the IP/IQ module.